# *Ajouter une image dans une actu sur le site ONLINETRI*

Hello,

Pour ajouter une ou plusieurs images dans une actu, voici la manip à faire. Celle-ci évite de dénaturer l'arborescence du site et de laisser tout le texte visible, notamment sur IE (internet explorer).

Une fois l'image souhaitée, uploadée sur le site onlinetri dans la rubrique PHOTOS, il faut aller « récupérer » son URL. Pour cela, il faut cliquer sur l'icône PHOTOS et si tu ne mets pas de date à ton image, descendre le scroll (ascenseur situé à droite de ton écran) jusqu'en bas pour apercevoir la miniature de ton image.

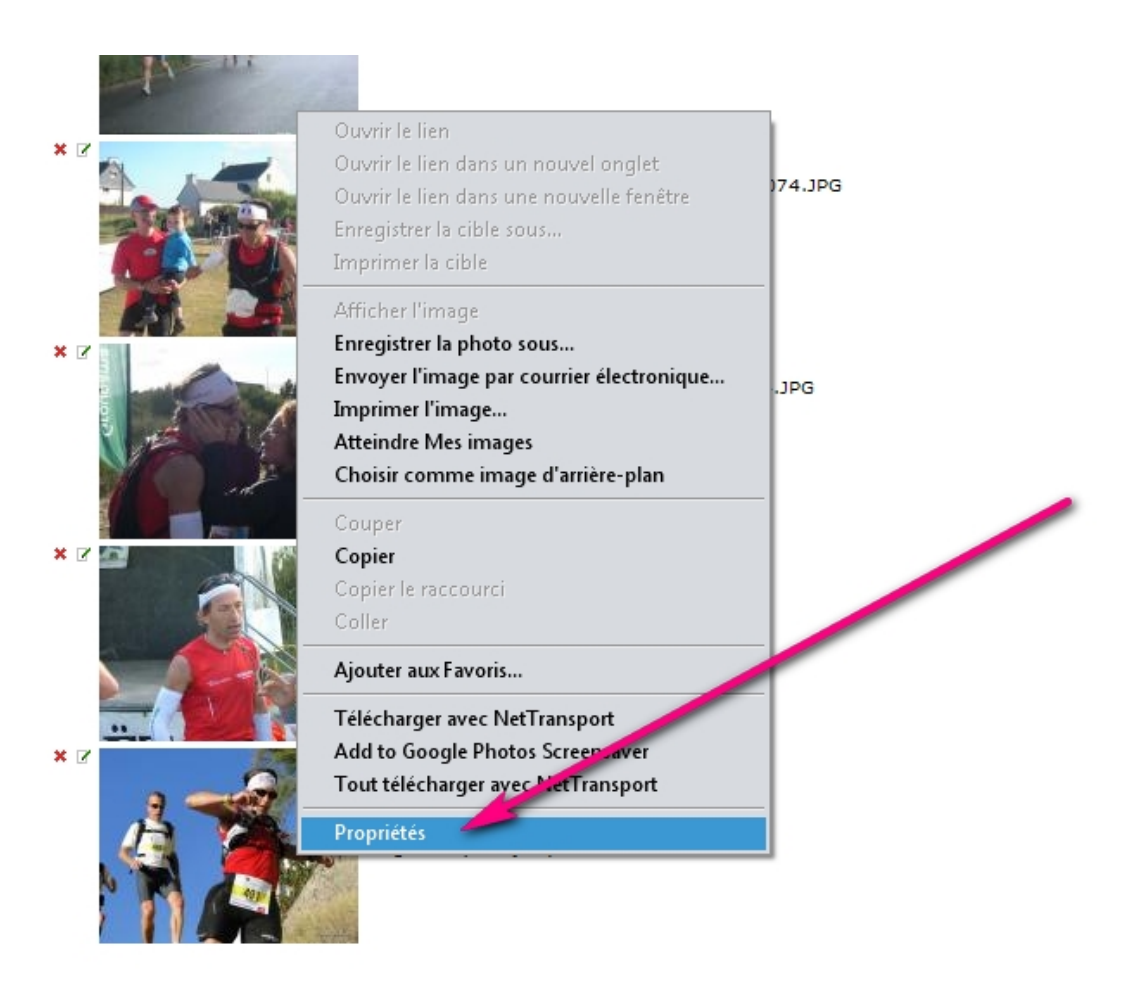

A l'aide la souris tu cliques avec le bouton droit sur celle-ci puis sur PROPRIETES

Dans la petite fenêtre qui apparait, toujours avec la souris, tu sélectionnes l'URL de ton image (son adresse de localisation internet) puis tu cliques avec le bouton droit de a souris et tu sélectionnes COPIER.

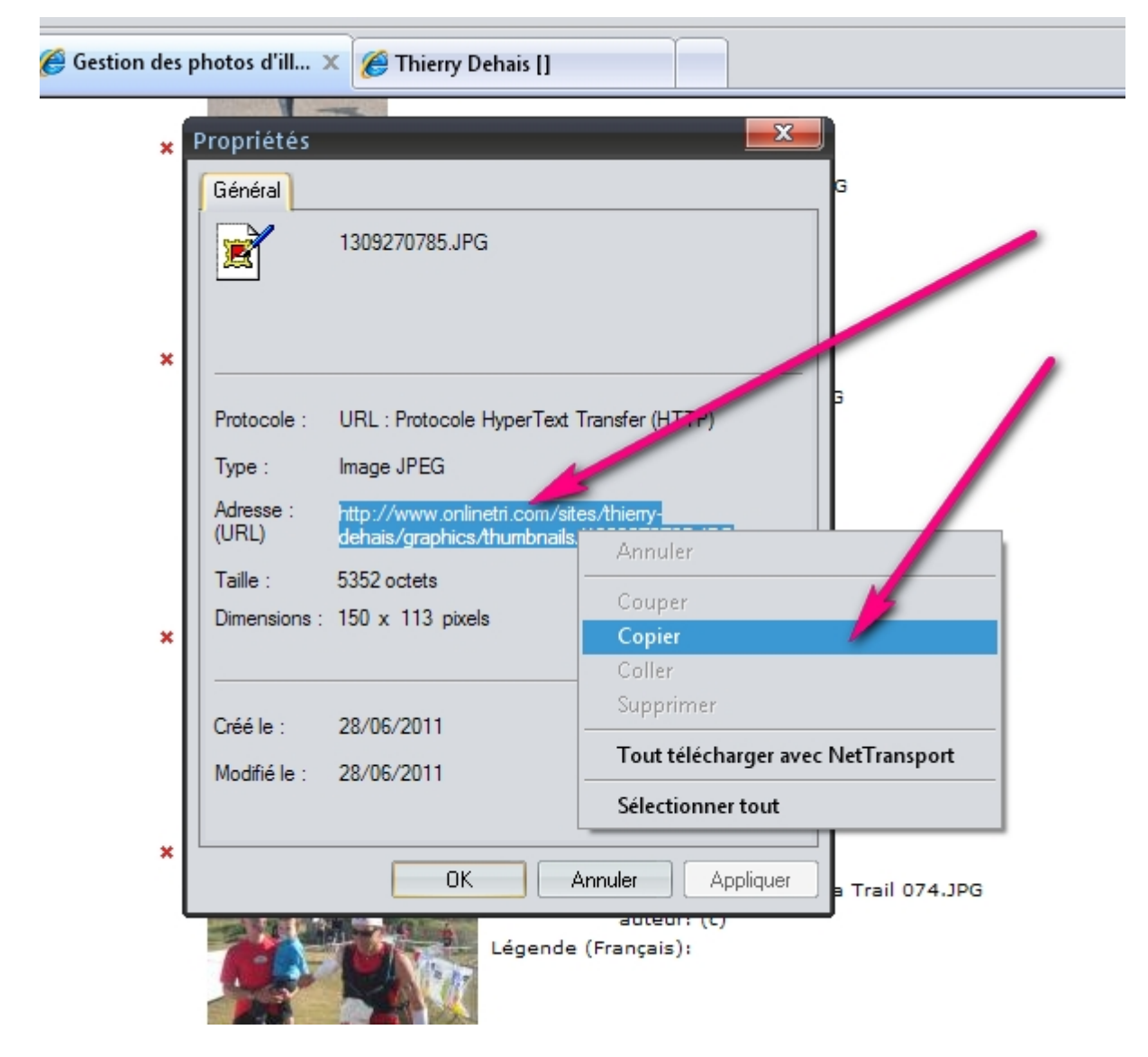

Une fois fait, tu viens te placer dans ton actu, à l'endroit choisi pour positionner ton image. Tu écris ce début de code Html

# **< img src=**

et tu cliques avec le bouton droit en sélectionnant COLLER pour y placer l'URL de ton image.

Tu mets ensuite un espace et tu inscris ce reste de code

## **Width=500>**

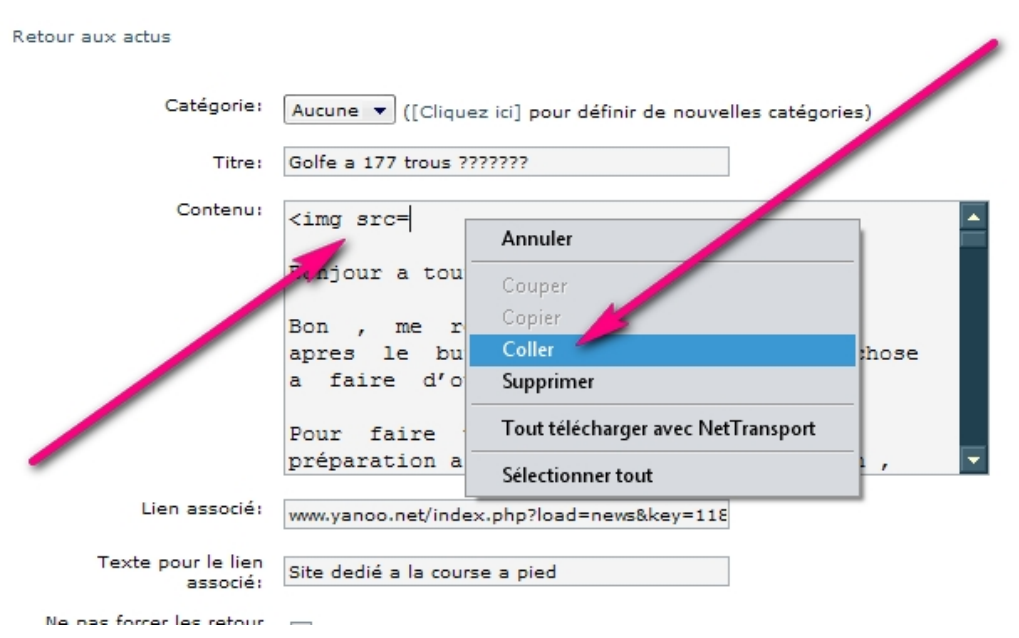

Avant de terminer, tu devras remplacer le mot thumbnails par images sinon l'image serait pixelisée (pour afficher l'image et non sa miniature)

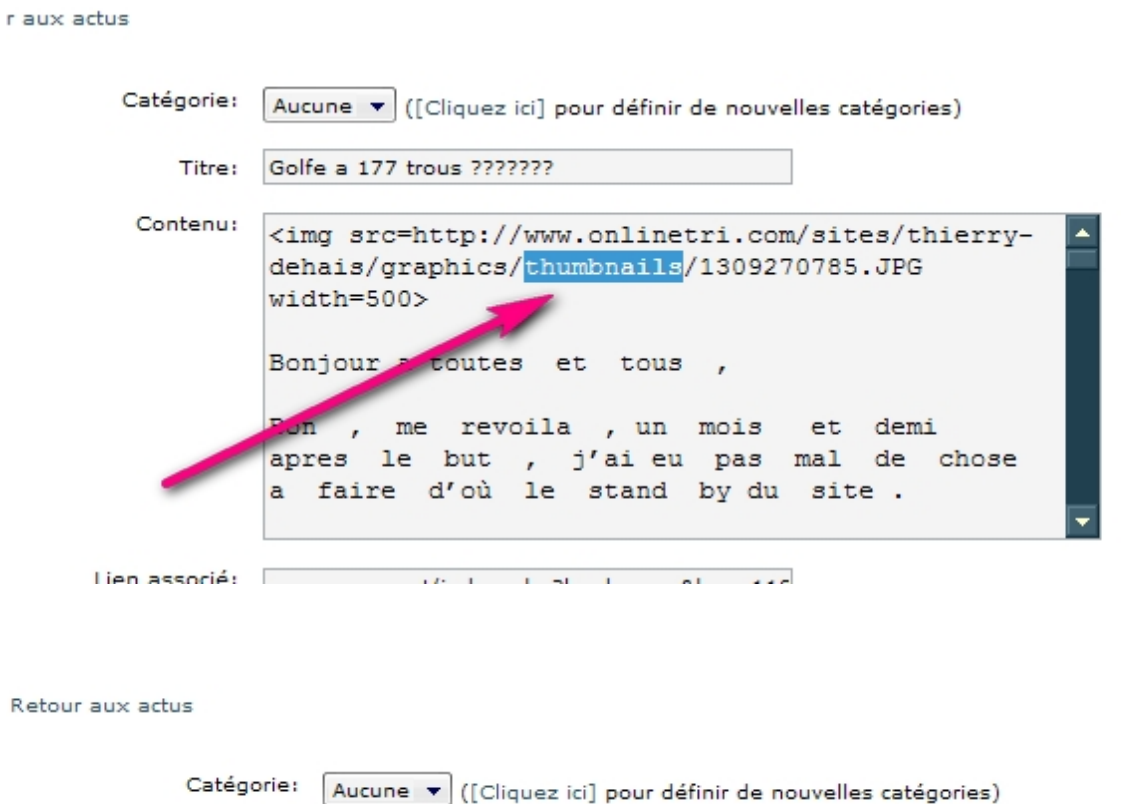

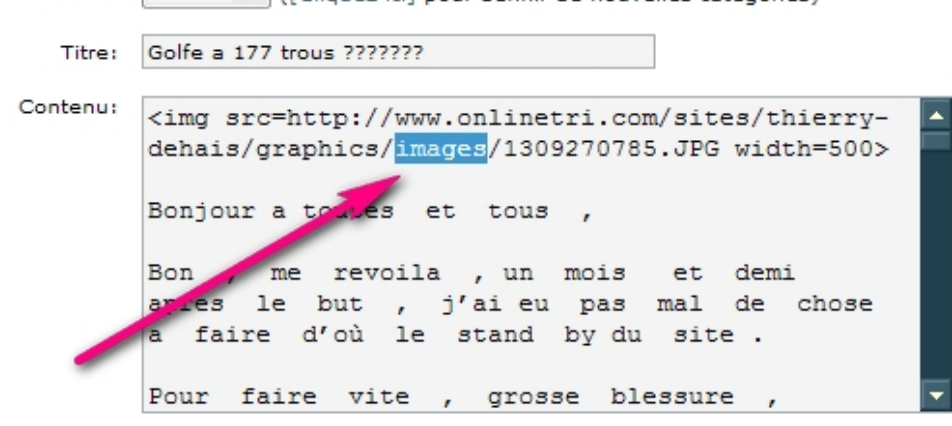

 $\sim 100$  km s  $^{-1}$  ,  $\sim 100$  km s  $^{-1}$  ,  $\sim 100$  km s  $^{-1}$ 

 $\overline{a}$ 

Tu n'as plus qu'à sauvegarder ton actu et l'image apparaîtra dans ton actu.

La dimension 500, est en fait la largeur de l'image. Il ne faut pas aller au-dessus de 600, sinon tu vas tout désorganiser.

 **BONUS :** si tu veux centrer ton image dans ton actu ajoute avant le codage html de cette dernière le code

#### **<center>**

Et après le code

### **</center>**

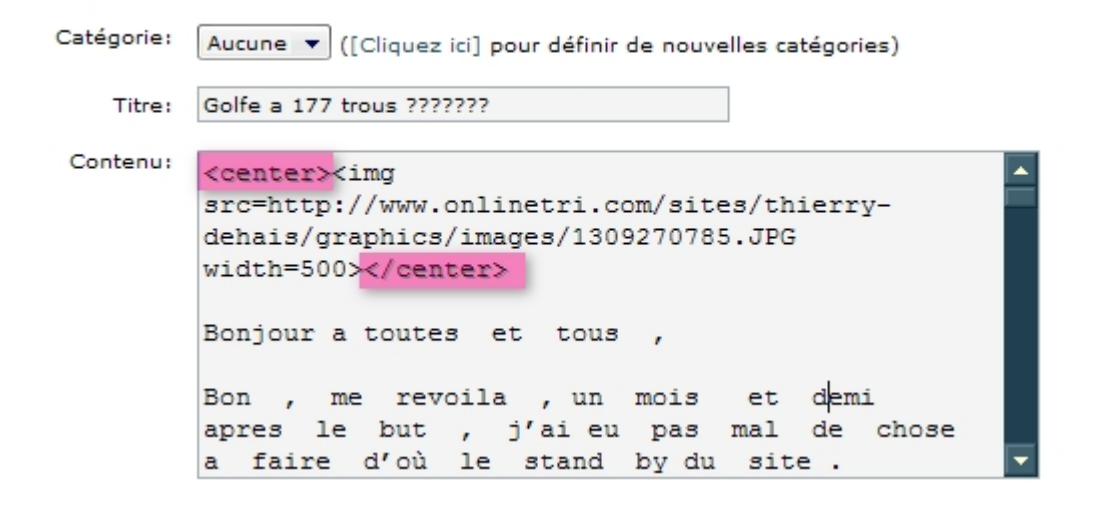

**ATTENTION : respecte bien les majuscules, minuscules et espaces, sinon ton image n'apparaitra pas.**

Bye champion.  $@+$ 

#### **Nicolas VERDES**

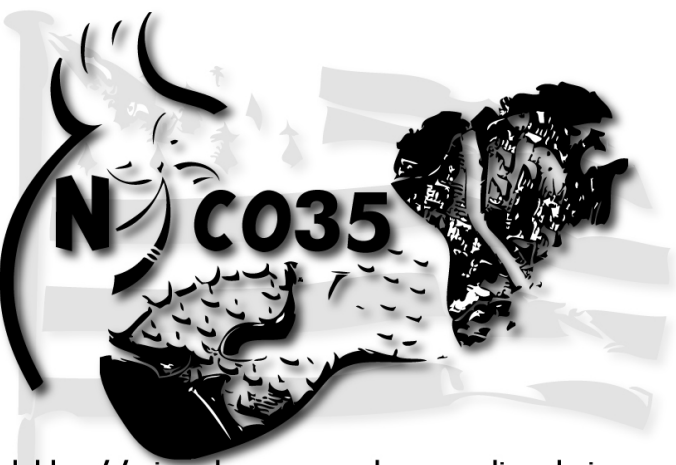

http://nicolas-verdes.onlinetri.com